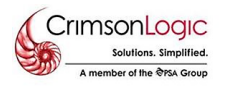

**Crimsonlogic**

## **How to resize Specimen Signature?**

You will need 2 applications to resize the Specimen Signature.

- **1. Snipping Tool**
- **2. Paint**

**Step 1:** On your desktop, please search **Snipping Tool** and **Paint.**

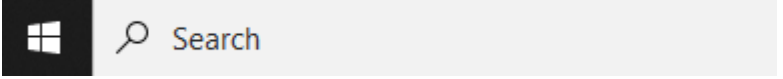

**Step 2:** Using the Snipping Tool, snipped off the Specimen Signature on your file.

**Step 3:** Once done, please go to Paint Application resize the Specimen Signature.

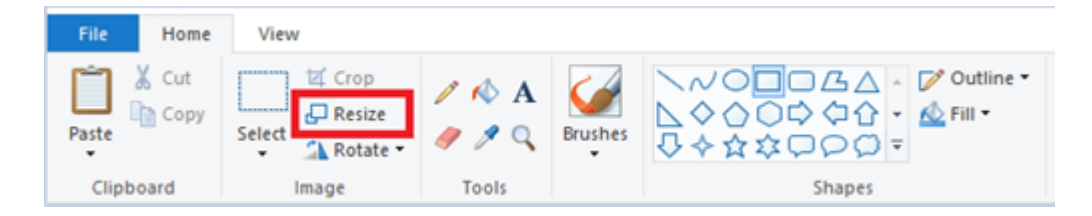

**Step 4:** Change the file into **350x150 pixels** then tick the checkbox below **"Maintain aspect ratio".** Once done, click **OK** Button.

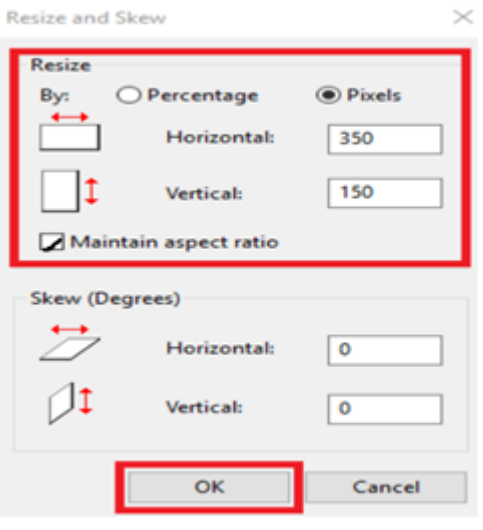

**Step 5:** Once done paste the signature on Paint and drag the file until it occupies the space.

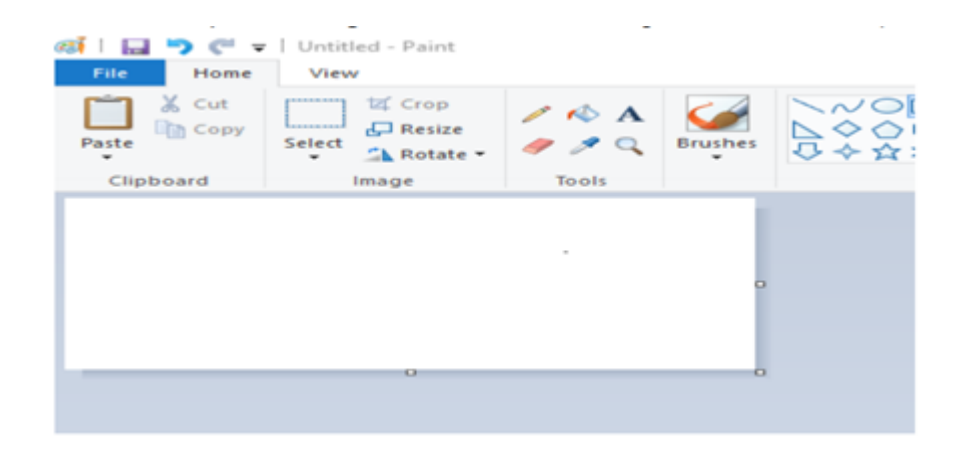

Here's the exact size of **350x150** required for **Specimen Signature**.

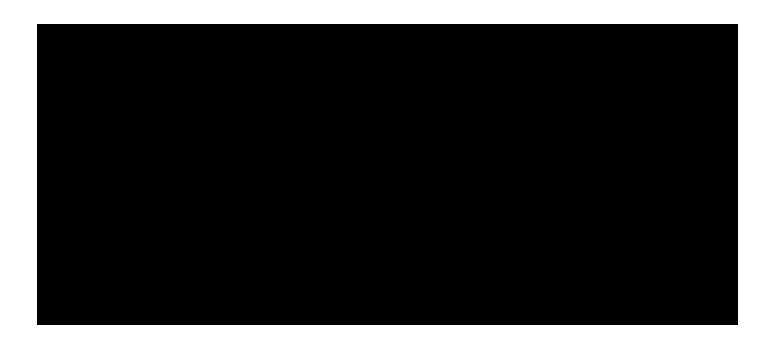

**Step 6:** Once completed, click **File** then **Save As** to save the resize Specimen Signature on your desktop.

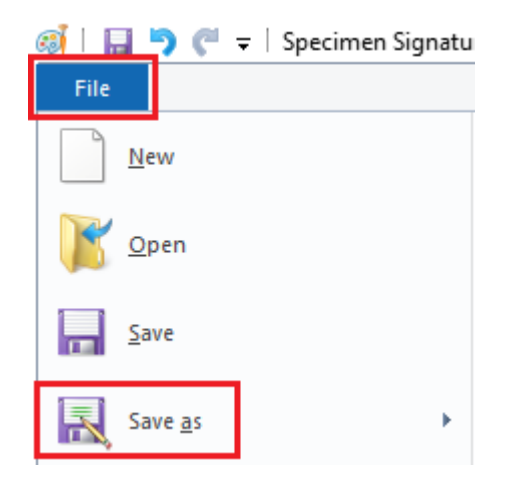